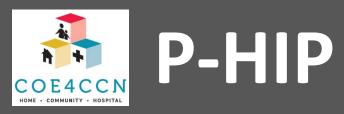

### **Getting Started With the P-HIP Abstraction Tools**

- Place a copy of the Excel files in your desired directory.
- 2. The basic functionality of both tools is the same, so this document will focus on MH DSD.
- 3. If you get any warnings or confirmations about running macros, please enable macros for this file. The tool will not work without them.
- 4. Once macros are enabled, the tool should automatically navigate to the Home Screen.

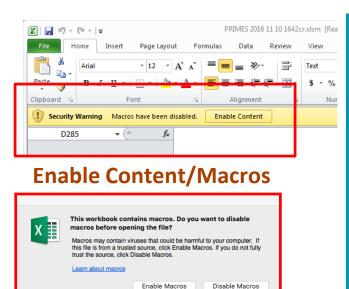

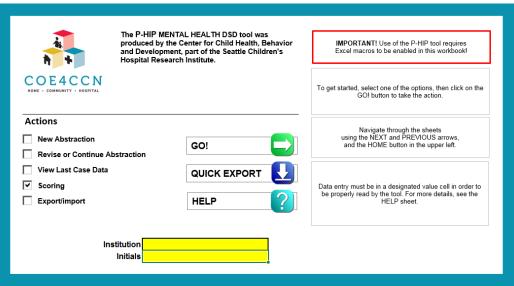

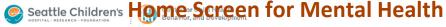

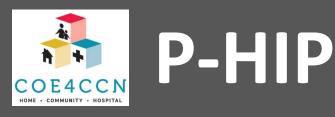

### Personalizing your copy of the tool

1. The FIRST TIME a NEW copy of the tool is run, it will ask you to personalize it by entering the code for your institution, and your initials.

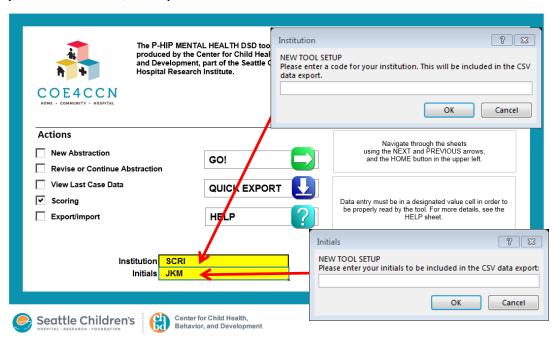

This information is exported along with the case and abstraction data, in order to facilitate data merging and analysis. This personalized information will be saved when you save your copy of the Excel tool and you should not be prompted for that information the next time you open the file.

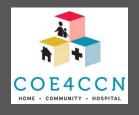

#### P-HIP Home Screen

| Actions                        |                  |   |
|--------------------------------|------------------|---|
| ✓ New Abstraction              | GO!              |   |
| Revise or Continue Abstraction | GO:              |   |
| View Last Case Data            | QUICK EXPORT     |   |
| Scoring                        | 401011 2711 0111 |   |
| Export/import                  | HELP             | 7 |

Use the checkboxes on the left to select which action to take.

Use the GO! button on the right perform the action.

The QUICK EXPORT button exports CSV.

The HELP Button displays a sheet with some pointers and guidelines

From any sheet, the logo button in the upper left returns to the Home Screen.

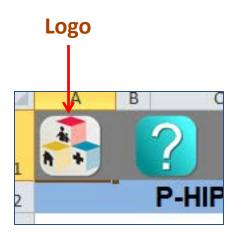

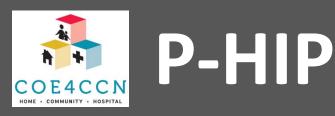

### **New Abstraction & Case ID generation**

Actions

New Abstraction

Continue Last Abstraction

The New Abstraction button clears out all data from the previous case and starts collecting data for a new case.

The New Abstraction button clears out all data from the previous case and starts collecting data for a new case. Each case must have a unique Case ID. Your institution is responsible for assigning these Case IDs and maintaining any necessary records about the source of the information.

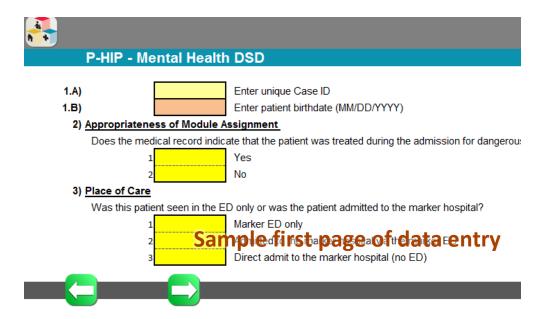

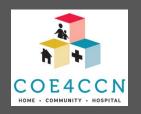

### **Abstraction Tool Data Entry**

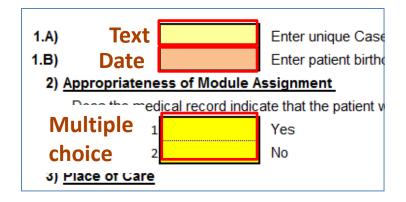

Data entry must be in a designated value cell in order to be properly read by the tool. The cells are formatted to indicate the type of data to enter. (Text, multiple choice, time, etc.)

In the case of Multiple Choice or Yes/No questions, it does not matter what kind of character is placed in the cell.

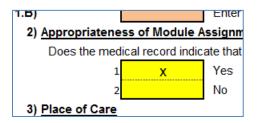

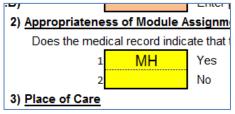

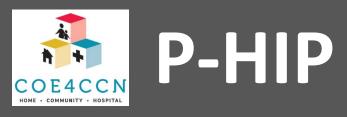

### **Abstraction Tool Navigation and Data Checks**

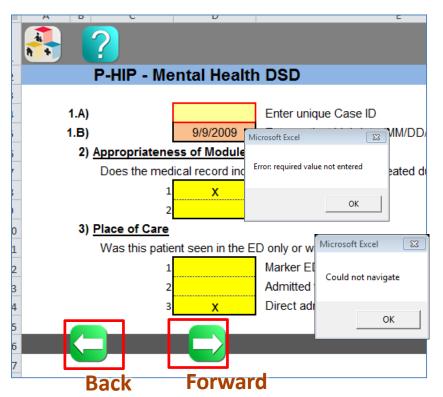

Navigate through the tool using the forward/back buttons. When you move forward through the tool, the data is checked for validity. If an invalid cell is found, the cell is outlined in red and you will get a pop-up message indicating the type of problem. Common problems:

- Required value missing
- Invalid Date
- Invalid Time
- More than one multiple choice cell marked

The "Could not navigate" warning following the data warning indicates that you cannot move forward through the tool until you correct the error.

#### **Branching Logic**

Just as with online surveys you might have used (REDCap, etc.) the Excel P-HIP tool uses branching logic to navigate to different data entry form pages depending on the answers to earlier questions.

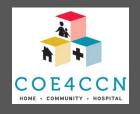

### **Stop - Replace**

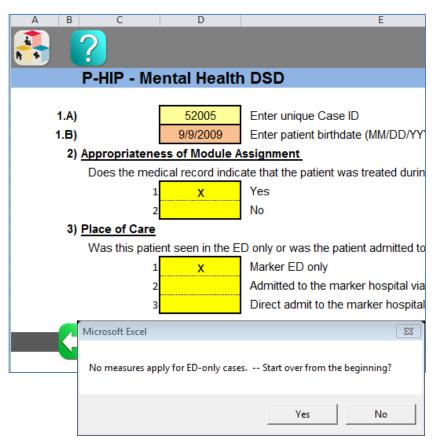

Sometimes you will get a message that says something like "No measures apply. Please replace case. Start over from the beginning?"

If you select "Yes" your answers up until that point will be saved, the current case data will be cleared, and you will be placed back on the first page of abstraction.

If you select "No" you will be left on the same page to correct the data. However, you will not be able to move forward with the data as it is.

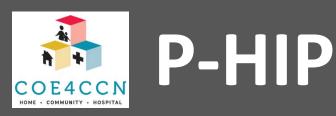

#### Calculate and save

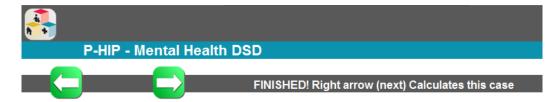

If you get all the way through data entry with no errors, you will see the FINISHED! Right arrow (next) Calculates this case. This will calculate the quality measure score for this case, and export the data as a txt file. If the calculation and export is successful, you will see this message:

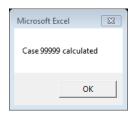

Click OK to view a summary of the case.

|          | Abstract another case             |            |                     |
|----------|-----------------------------------|------------|---------------------|
|          | CoeMHCASEID                       |            | 99999               |
|          | Patient_Birthdate                 |            | 6/8/2012            |
|          | Appropriateness                   |            | 1                   |
|          | Place_of_Care                     |            | 3                   |
| 8a1      | Date_of_Hospital_Admission        |            | 6/6/2018            |
| 8b1      | Date_of_Hospital_Discharge        |            | 6/10/2018           |
|          | Discharge_Disposition_IP          |            | 6                   |
| 9a       | Discharge_Unit_IP                 |            | 1                   |
| 9a other | Discharge_Unit_Other_IP           |            |                     |
|          | Restriction_lethal                |            | 1                   |
|          | CALC_AgeInYears_IP_Admit          |            | 5                   |
|          | CALC_AgeInYears_IP_Disch          |            | 6                   |
|          | Calc_StayInHours_IP               |            | 119                 |
|          | DSD_7B_ELIG                       |            | 1                   |
|          | DSD_7B_SCORE                      |            | 1                   |
|          | Exclude_Reason                    |            |                     |
|          | Enter_Date                        |            | 9/5/2019 2:07:27 PM |
|          | Institution                       |            | SCRI                |
|          | Initials                          |            | JKM                 |
|          | Version                           |            | MH180326            |
|          | Scored                            |            | 1                   |
|          | QUALITY MEASURES DATA             |            |                     |
|          | DSD #7b: Lethal means counsel hos | •          |                     |
|          |                                   | Eligible 1 |                     |
|          |                                   | Score 1    | 1                   |

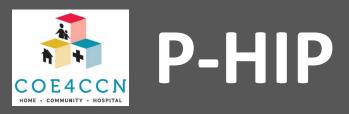

### **Export errors**

If you get an error message similar to the one below, the Excel file had trouble exporting the single case text file. There are many potential reasons for this – for example, the write function won't work on most Macs, or your network might be set up to deny Excel write permissions in order to protect against malicious macros.

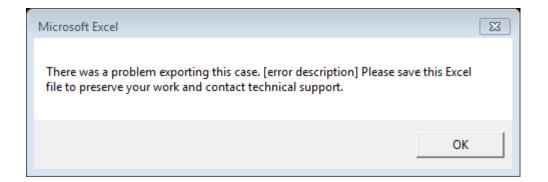

Don't worry, the abstraction data is still being saved within the Excel sheet and can still be exported. See the Export/Import section for more information.

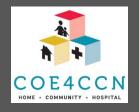

## **Export/Import**

| Actions                        |  |  |  |  |  |
|--------------------------------|--|--|--|--|--|
| New Abstraction                |  |  |  |  |  |
| Revise or Continue Abstraction |  |  |  |  |  |
| View Last Case Data            |  |  |  |  |  |
| Scoring                        |  |  |  |  |  |
| Export/import                  |  |  |  |  |  |
|                                |  |  |  |  |  |

Export/Import takes you to the export/import control sheet. This sheet lets you:

- 1. Set the "no export" option, which you can use if you're having trouble exporting the data.
- 2. Import a CSV file of cases to the current cases sheet.
- 3. Import the individual case files to the current cases sheet.
- 4. Export the current cases sheet to a CSV file. This is the same option as Quick Export on the home sheet.

| Advanc                    | ed expo      | t/import function  | ons              |                                                                                                    |                 |
|---------------------------|--------------|--------------------|------------------|----------------------------------------------------------------------------------------------------|-----------------|
| Do not export, write case | es to a new  | Excel workbook.    | х                | This option is usually required when using a Mac or ot where the file structure ore permissions don't permit               |                 |
|                           | Export/imp   | port directory     |                  | read/write to a hard drive or network location.                                                                            |                 |
| Q:\Rita Mangione Smith\   | P-HIP\Singl  | e measure modules  | SScored versions | 2019 06 19\data\                                                                                                    |                 |
|                           |              | Ignore             | Overwrite        | Applies to import only. If the imported file(s) has a Case                                                                 | e ID that       |
| Handle duplicated         | case IDs     | Х                  |                  | already exists in the Cases sheet, should we skip over the                                                                 |                 |
|                           |              |                    |                  | Or rewrite the existing data?                                                                                              |                 |
| Impo                      | ort CSV file | to the Cases sheet |                  | When you export from here or from the Home sheet, the exported as a CSV file.                                              | e Cases file is |
| Import individual tex     | t case files | to the Cases sheet |                  | When a case is calculated, information for that case is w<br>file. This option imports all text files found in the export/ |                 |
| Exp                       | ort Cases s  | heet as a CSV file |                  | This is the same option as "Quick Export" from the Home                                                                    | e sheet.        |
|                           |              |                    |                  |                                                                                                    |                 |

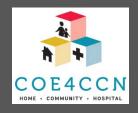

## Where is My Abstraction Data?

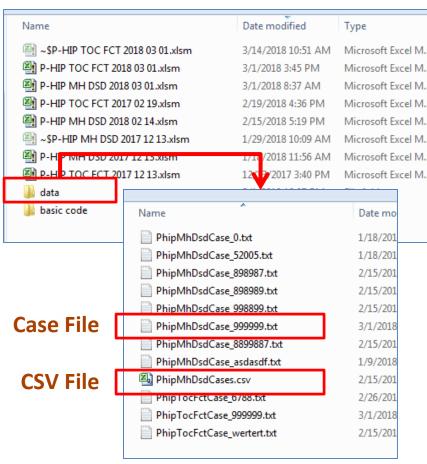

Abstraction data is saved automatically to a "cases" sheet in the Excel Workbook, each time you click on the "next" or "forward" button.

Unless you have "no export" turned on, abstraction data is saved in a folder called "data" which will be created in the same directory where your Excel tool is stored. Each case is saved as a single text file in the format PhipMhDsdCase\_[Case ID].

Data for all cases is saved as a CSV file. The CSV file output can be combined with other CSV files for analysis in a data science or visualization program such as Stata, R or Tableau.

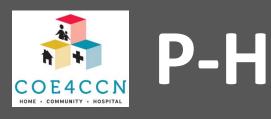

### The No Export option

The No Export option does not export a CSV file automatically. Instead, it copies the current cases data into a brand new Excel file, which can be saved as a CSV file in the desired location.

If the No Export option still doesn't work, please see the next section: **Other data export/import options.** 

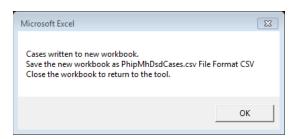

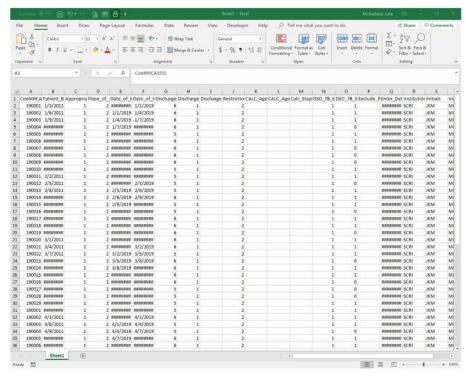

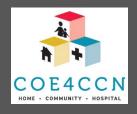

### Other data export/import options

In case of an error, or when using a new copy of the tool, you might need to use other methods for exporting or importing your data.

Method 1: get individual text case files into a new copy of the tool.

1. Save the new tool Excel file in the folder above a "data" folder where individual case files are saved.

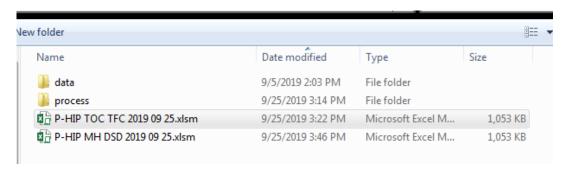

2. Open the tool and select the export/import option from the home tab.

3. Select "Import individual text case files to the Cases sheet." Then select "Export Cases sheet as a CSV file" to review the case data and make sure it imported properly.

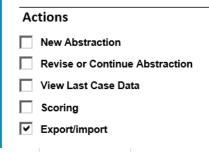

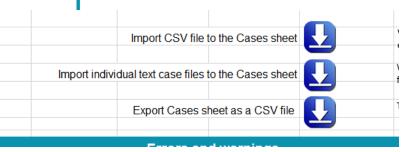

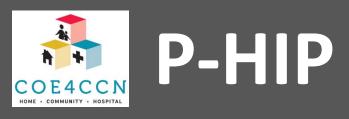

### Other data export/import options

#### Method 2: direct copy from old tool into new tool.

1. Open both copies of the tool at the same time. On each copy, go to the Help sheet and click on on Enter Debug Mode

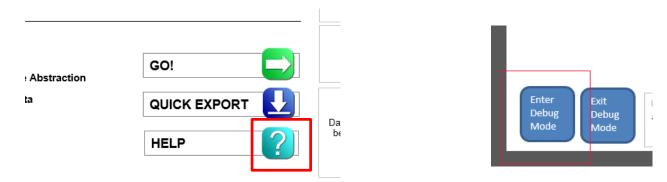

2. The sheet tabs should be visible now. Locate the CoeMHCases tab in both workbooks. Copy the **ENTIRE SHEET** (select from the upper left corner) from the old workbook into the new workbook.

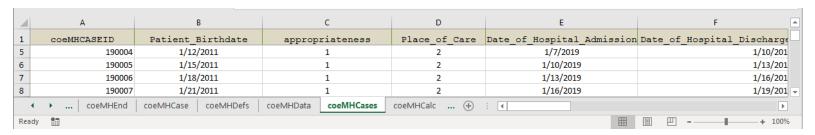

Note: this method also works to export the cases if there's a problem. Copy the ENTIRE SHEET and paste it into a new blank workbook, then save the workbook as a CSV file.

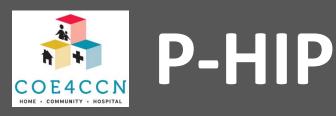

#### **Revise or Continue Abstraction**

1. Select Revise or Continue Abstraction from the Home Sheet

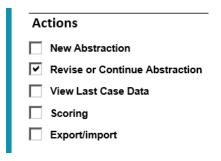

2. Fill in the Case ID when prompted OR leave blank to revise the currently loaded case.

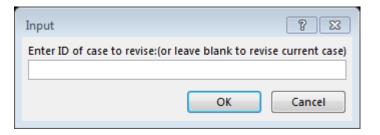

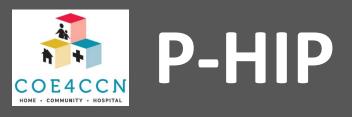

#### **Revise or Continue Abstraction**

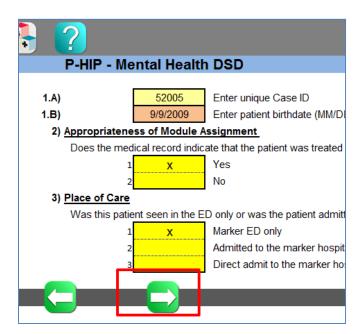

3. If the program finds the case and encounters no errors, you will be able to quickly page forward to the end of a case with all abstraction data already filled in. If your case was only partially complete, you will be able to get to the page where you stopped entering data.

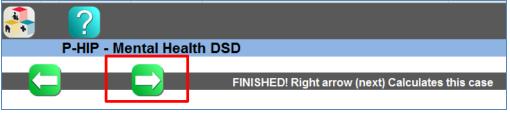

4. When you get to the end of the case, submit as usual.

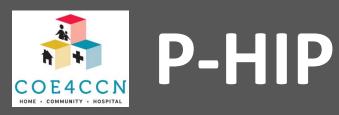

### **View Last Case Data**

| A | ctions                         |
|---|--------------------------------|
|   | New Abstraction                |
|   | Revise or Continue Abstraction |
| ~ | View Last Case Data            |
|   | Scoring                        |
|   | Export/import                  |

Displays the case summary screen.

|         | Abstract another case                 |                     |
|---------|---------------------------------------|---------------------|
| 1a      | CoeMHCASEID                           | 999992              |
| 1b      | Patient_Birthdate                     | 7/8/2012            |
| 2       | Appropriateness                       | 1                   |
| 3       | Place_of_Care                         | 3                   |
| 8a1     | Date_of_Hospital_Admission            | 7/6/2018            |
| 8b1     | Date_of_Hospital_Discharge            | 7/10/2018           |
| 9       | Discharge_Disposition_IP              | 6                   |
| 9a      | Discharge_Unit_IP                     | 1                   |
| a other | Discharge_Unit_Other_IP               |                     |
| 10      | Restriction_lethal                    | 1                   |
|         | CALC_AgeInYears_IP_Admit              | 5                   |
|         | CALC_AgeInYears_IP_Disch              | 6                   |
|         | Calc_StayInHours_IP                   | 119                 |
|         | DSD_7B_ELIG                           | 1                   |
|         | DSD_7B_SCORE                          | 1                   |
|         | Exclude_Reason                        |                     |
|         | Enter_Date                            | 9/5/2019 2:21:29 PM |
|         | Institution                           | SCRI                |
|         | Initials                              | JKM                 |
|         | Version                               | MH180326            |
|         | Scored                                | 1                   |
|         | QUALITY MEASURES DATA                 |                     |
|         | DSD #7b: Lethal means counsel hospita | al                  |
|         | EI                                    | igible 1            |
|         |                                       | Score 1             |

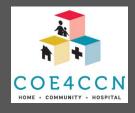

| Actions               |         |          |                                                                                                    |                          | Scori           | nσ          |              |                                |  |  |
|-----------------------|---------|----------|----------------------------------------------------------------------------------------------------|--------------------------|-----------------|-------------|--------------|--------------------------------|--|--|
| New Abstraction       |         |          |                                                                                                    | Scoring                  |                 |             |              |                                |  |  |
| Revise or Continue    | raction | Sco      | Scoring copies the discharge date, case id, and eligibility/scoring data from the cases sheet into the calculation sheet. |                          |                 |             |              |                                |  |  |
| ☐ View Last Case Data |         | she      |                                                                                                    |                          |                 |             |              |                                |  |  |
| ✓ Scoring             |         |          | 3110                                                                                                    | et into the car          | calation sheet. |             |              |                                |  |  |
| Export/import         |         | ( A      | В                                                                                                    | С                        | D               | E           | F            | G H                            |  |  |
|                       |         | <b>1</b> | ?                                                                                                    |                          |                 |             |              |                                |  |  |
|                       | 5       | Selecti  | on method                                                                                                    | <b>.</b>                 |                 | 1           |              | 1. Choose one selection metho  |  |  |
|                       | 6       | 1        | 1                                                                                                    | Select by Discharge Date | 2 5/1/2018      | to          | 3 12/31/2018 | or leave blank to consider A   |  |  |
|                       | 7       | 2        | Х                                                                                                    | Direct Select            |                 |             |              | 2. Score Sheet button to see r |  |  |
|                       | 8       |          | Select                                                                                                    | Discharge Date           | Case ID         | DSD_7B_ELIG | DSD_7B_SCORE |                                |  |  |
|                       | 9       |          | . 6                                                                                                    | 3/4/2019                 |                 |             | 1 1          |                                |  |  |
|                       | 10      |          | х                                                                                                    | 7 4/5/2018               |                 |             | 1 1          |                                |  |  |
|                       | 11      |          |                                                                                                    | 5/8/2016<br>7/9/2018     |                 |             | 1 1          |                                |  |  |
|                       | 13      |          | х                                                                                                    | 6/10/2018                |                 |             | 1 1          |                                |  |  |
|                       | 14      |          |                                                                                                    | 5/7/2018                 |                 |             | 1 1          |                                |  |  |
|                       | 15      | 6        |                                                                                                    | 5/12/2018                | 999992          |             | 1 0          |                                |  |  |
|                       | 16      |          |                                                                                                    | 3/15/2019                | 999993          |             | 1 0          |                                |  |  |

- 1 Select cases by Discharge Date or Direct Select, or leave blank to use all cases.
- 2 Earliest date. Required if selecting cases by date.
- 3 Latest date. Required if selecting cases by date.
- 4 View summary of selected cases on Score sheet.
- 5 View summary and run chart of selected cases.
- 6 Use this column to indicate directly selected cases.
- 7 Discharge Date is used when selected by date. Date is highlighted when case is selected.

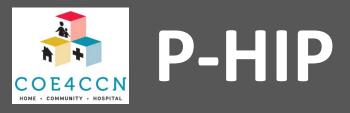

### **Scoring: Score Sheet**

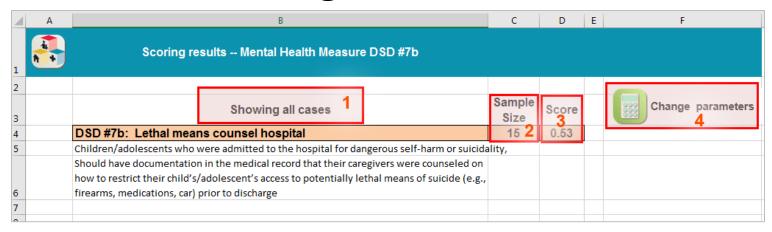

- 1 Indicates which selection method was used
- 2 Indicates how many eligible cases were found using that method
- 3 Gives average score for selected cases
- 4 Returns to the selection sheet

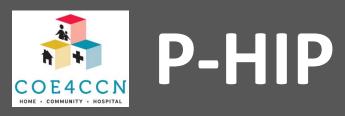

### **Scoring: Run Chart**

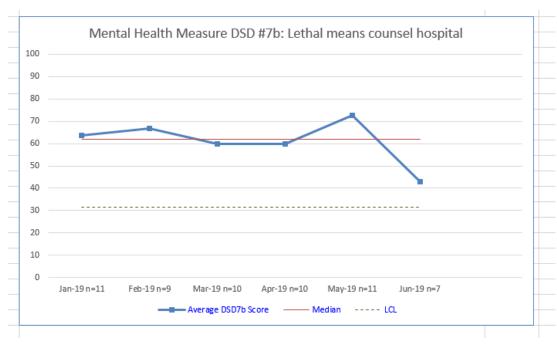

The run chart calculates and displays averages for each month/year included in the sample. The N value indicates how many eligible cases were found in the sample for that month/year. The Median is the median across included months. The run chart gives best results if you collect data for at least 5-10 cases per month.